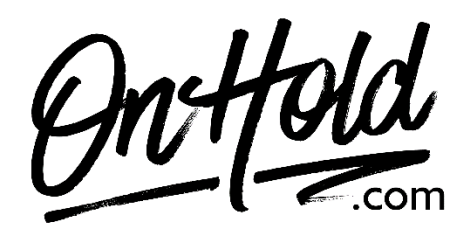

**Uploading a Custom RingCentral Voicemail Greeting from OnHold.com**

Before you begin, save the custom audio file provided by our studios to your computer in a convenient location, such as your desktop. Follow the steps below to customize your RingCentral voicemail greeting.

Log in to your **[RingCentral admin portal.](https://login.ringcentral.com/sw.html?responseType=code&clientId=DE0Af3c63a68092734D333990A0401D349EEd9bdc46e80ec158238C3D857A92A&brandId=1210&state=WAP-65eb5ac0-700a-4957-bcb0-9c52f5f47aec&localeId=en_US&endpointId=&session=8005041718891848099&display=page&prompt=login%20sso&scope=openid%20profile&appUrlScheme=https%3A%2F%2Fservice.ringcentral.com%2Fmobile%2Foauthredirect&ui_options=show_back_to_app%20external_popup%20hide_consent%20hide_select_account&code_challenge=&code_challenge_method=&hideNavigationBar=true&appName=SW&response_hint=login_type%20login_id%20locale_id%20mailbox_id&force=true&v=23.1.5#/enterCredential)**

- Navigate to **Settings, Messages, User Hours, Message**.
- Below **Take Messages**, Select **Enable**.
- Under **Voicemail Greeting**, Select **Edit**.
- In the **Set Greeting** dropdown, select **Custom**.
- Click the **Record** Button.
- Select **Importing** and follow the prompts to upload your custom voicemail greeting.
- Wait for the message "*Your custom greeting was uploaded and successfully activated*".
- Click **Done**.
- Click **Save** to confirm.

You're ready to play a custom voicemail greeting to every caller via your RingCentral phone service!

Questions? Call OnHold.com at 1-888-321-8477.